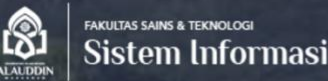

## **PUSAT INOVASI PRODUK SISTEM INFORMASI BERBASIS PERADABAN ISLAM**

**THEFT** 

**Learning Managem** 

Visi

# Lentera

## **Pedoman Penggunaan LMS**

**LENTERA** 

**Learning Center Area** 

**Khusus Mahasiswa** 

Tim Standar Mutu - Gugus Penjaminan Mutu<br>Program Studi Sistem Informasi<br>FST - UIN Alauddin Makassar

Website: https://sin.fst.uin-alauddin.ac.id mail: sisfo@uin-alauddin.ac.id

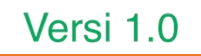

**SELENGKAPNY** 

TIM

 $\mathbf{i}$ 

#### **DAFTAR ISI**

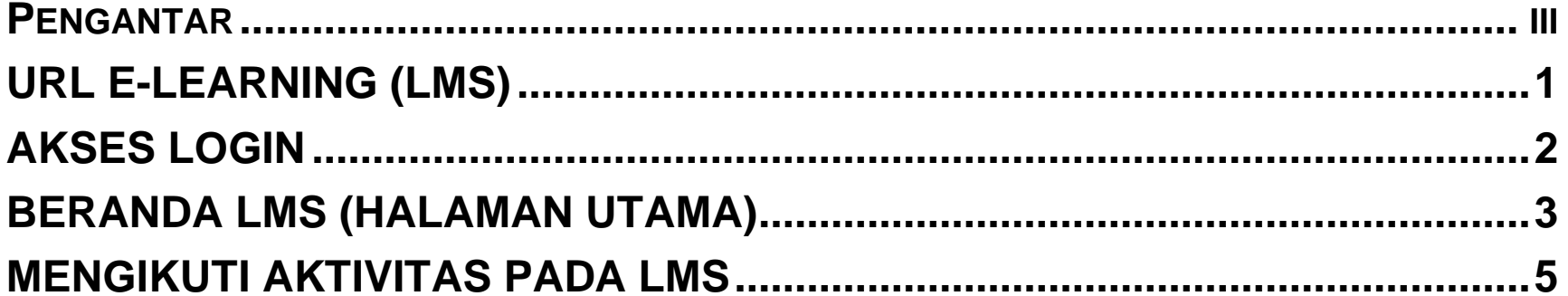

### <span id="page-2-0"></span>Pengantar

Layanan Lentera (Learning Center Area) program studi Sistem Informasi merupakan salah satu wadah atau tempat pembelajaran yang dapat dilakukan secara online. Upaya program studi menuju konsep *Go green* dengan menyediakan sumber materi dan referensi secara digital (*paperless*).

Untuk mendukung dalam layanan ini Learning Management System (LMS) yang digunakan adalah Object Oriented Dynamic Learning Environment (Moodle) yang dapat dengan mudah digunakan secara bersama melalui layanan web maupun mobile.

Semoga layanan ini dapat membantu dan memudahkan sivitas akademika khususnya program studi Sistem Informasi dalam melaksanakan aktivitas pembelajaran pada program studi.

TIM

<span id="page-3-0"></span>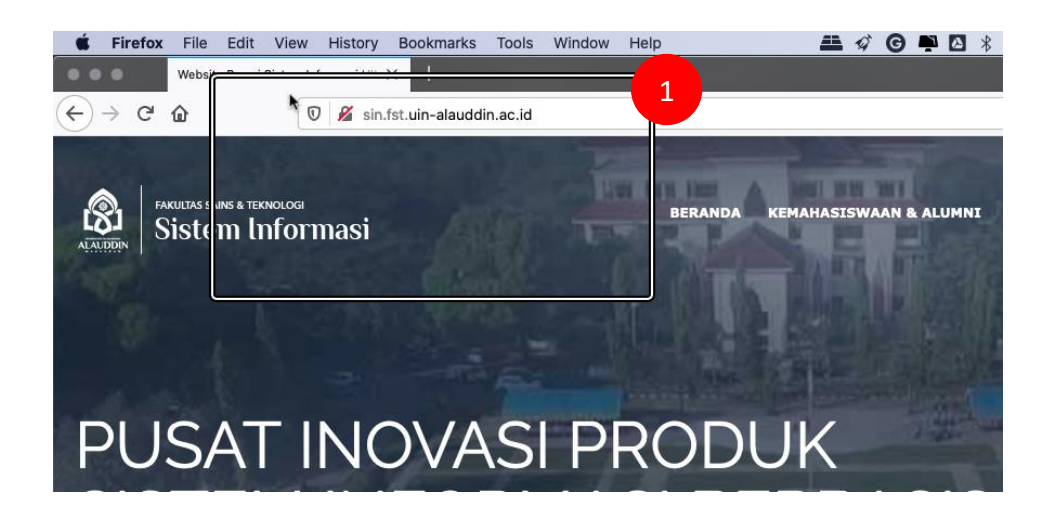

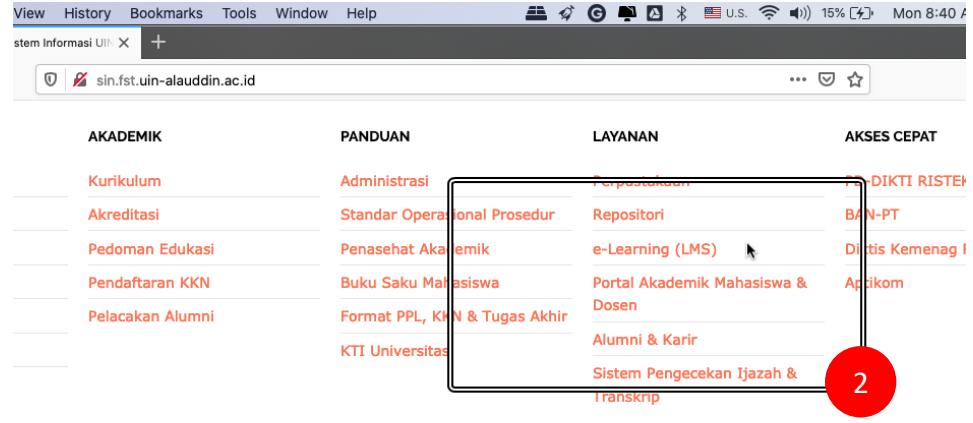

#### URL e-learning (LMS)

URL atau alamat website e-learning Program Studi Sistem Informasi Fakultas Sains & Teknologi UIN Alauddin Makassar dapat diakses melalui laman [http://sin.fst.uin-alauddin.ac.id](http://sin.fst.uin-alauddin.ac.id/)

#### **Cara Pertama**

- 1. Silahkan ketik alamat website Program Studi Sistem Informasi pada web browser Anda [\(https://sin.fst.uin-alauddin.ac.id\)](https://sin.fst.uin-alauddin.ac.id/)
- 2. Pilih dan klik sub menu **[e-learning \(LMS\)](https://lentera.uin-alauddin.ac.id/course/index.php?categoryid=34)** pada bagian **LAYANAN** *(menu ini terletak dibagian bawah - beranda website program studi)*

#### **Cara Kedua**

- 1. Silahkan ketik alamat website utama LMS Lentera UIN Alauddin Makassar pada web browser Anda [\(https://lentera.uin-alauddin.ac.id\)](https://lentera.uin-alauddin.ac.id/)
- 2. Pilih dan klik sub menu **[Sistem Informasi](https://lentera.uin-alauddin.ac.id/course/index.php?categoryid=34)** pada bagian menu **Fakultas Sains Teknologi**

**Cara Ketiga**, Silahkan ketik alamat LMS program studi Sistem Informasi pada web browser Anda [https://lentera.uin-](https://lentera.uin-alauddin.ac.id/course/index.php?categoryid=34)

[alauddin.ac.id/course/index.php?categoryid=34](https://lentera.uin-alauddin.ac.id/course/index.php?categoryid=34)

<span id="page-4-0"></span>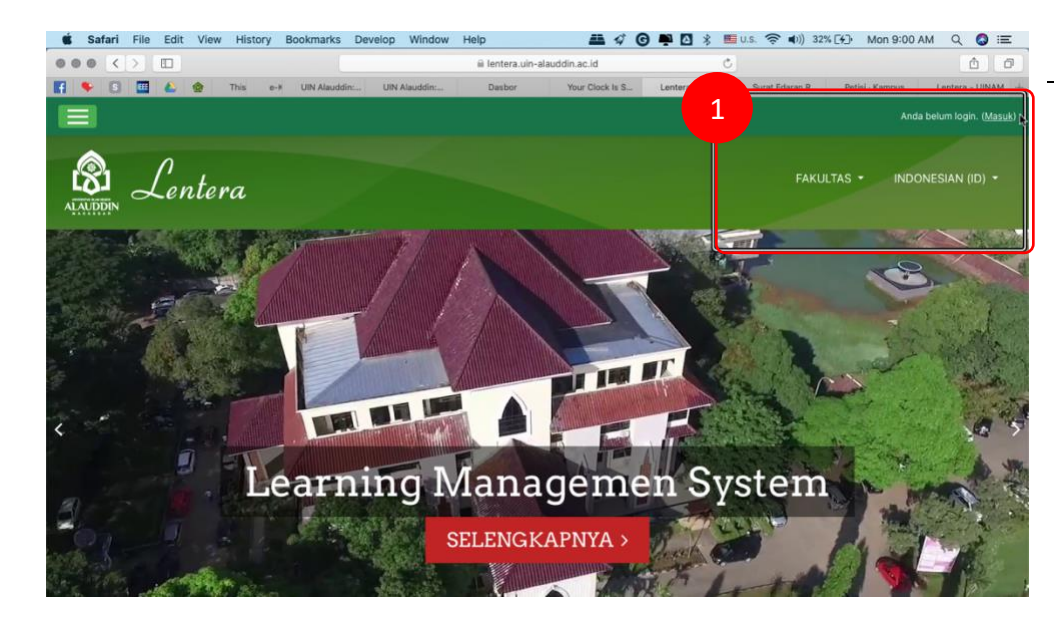

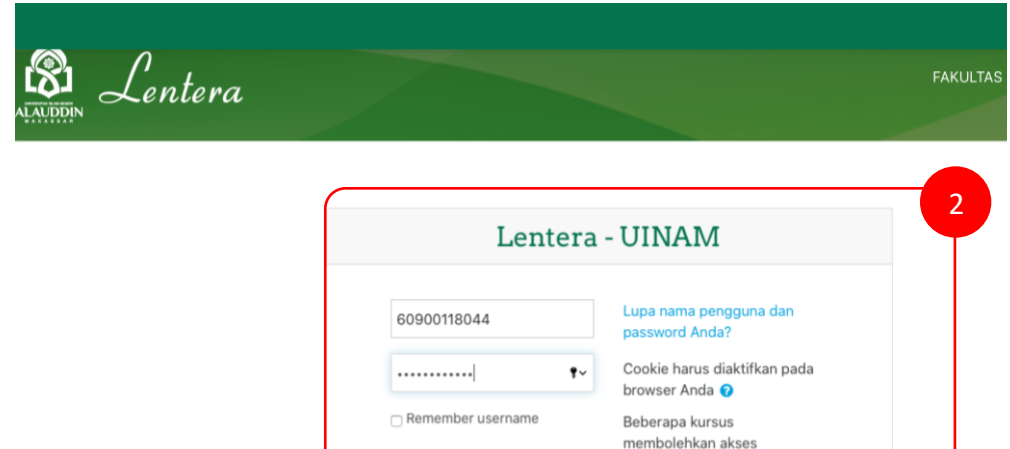

**MASUK** 

pengguna tamu

MASUK SEBAGAI TAMU

#### Akses Login

Akses login pada LMS Program Studi Sistem Informasi menggunakan **username (nama pengguna)** dan **Password** yang telah terintegrasi dengan akun portal akademik (*Single Sign On – SSO*). Dimana **username** adalah **NIM** Anda masing-masing, password menyesuaikan.

Sehingga, pastikan akun yang digunakan adalah *username* dan *password* **[Portal Akademik](http://portalakademik.uin-alauddin.ac.id/)** Anda.

#### **Langkah-langkah**

- 1. Pada bagian sudut kanan atas beranda LMS Lentera, pilih dan klik menu **[Anda Belum Login \(Masuk\)](https://lentera.uin-alauddin.ac.id/login/index.php)**.
- 2. Ketik **Nama Pengguna** dan **Password** Anda pada Tampilan form login Lentera-UINAM
- 3. Klik tombol **Masuk**

*Jika Anda mengalami kendala aksen login, silahkan lakukan update atau reset pada bagian staff program studi atau UPT Pusat Teknologi Informasi dan Pangkalan Data (lantai 1 rektorat)*

#### <span id="page-5-0"></span>Beranda LMS (Halaman Utama)

Pada beranda LMS Lentera Program Studi Sistem Informasi UIN Alauddin, ketika Anda berhasil login tampilan LMS sebagai berikut:

- 1. Menu Side bar
- 2. Profil Anda
- 3. Kelas yang dapat Anda ikuti (**Course Overview**)

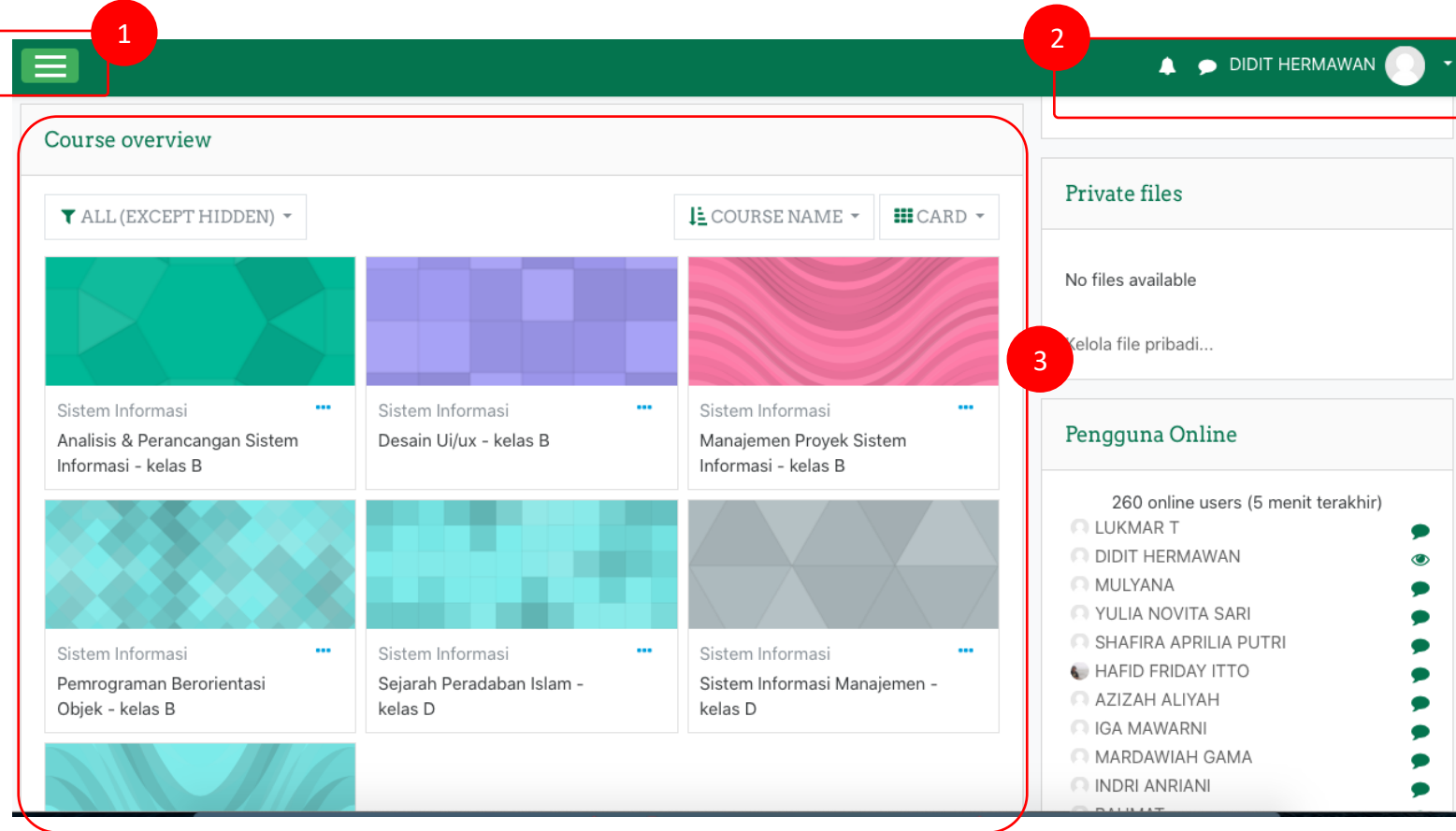

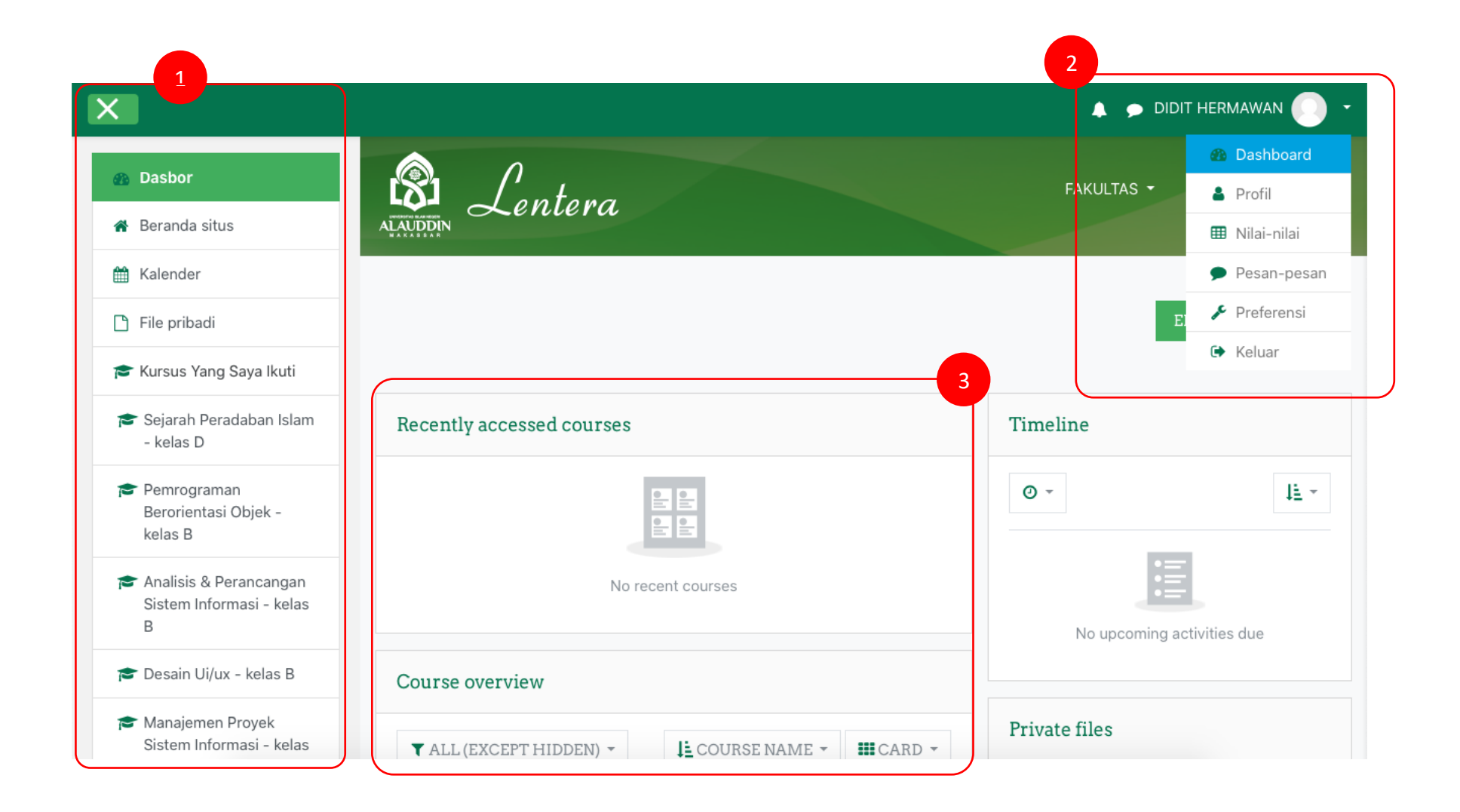

<span id="page-7-0"></span>![](_page_7_Figure_0.jpeg)

![](_page_7_Picture_1.jpeg)

#### Mengikuti Aktivitas pada LMS

Untuk dapat mengikuti aktivitas pada LMS, pastikan Anda telah berhasil login pada laman LMS Lentera Program Studi.

#### **Langkah-langkah**

- 1. Pada bagian Dasbor Lentera, silahkan pilih aktivitas atau kuliah online yang akan diikuti
- 2. Pilih dan klik mata kuliah **Desain UI/UX**, jika Anda ingin mengikuti aktivitas tersebut.
- 3. Dasbor mata kuliah **Desain UI/UX** akan menampilkan beberapa sub menu yang dapat terdiri dari:
	- a. Materi
	- b. Quiz
	- c. Tugas
	- d. Presensi
	- e. Video Conference
	- f. Dan lain-lain

*(sub menu tersebut akan tersedia berdasarkan opsi yang disediakan oleh Dosen pengampu mata kuliah masingmasing)* 

**Tim Standar Mutu – Gugus Penjaminan Mutu**

Program Studi Sistem Informasi Fakultas Sains dan Teknologi UIN Alauddin Makassar V 1.0 2020